Инструкция для учителей

## Как создать учебный профиль в мобильном приложении VK Мессенджер?

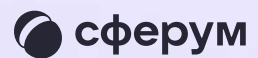

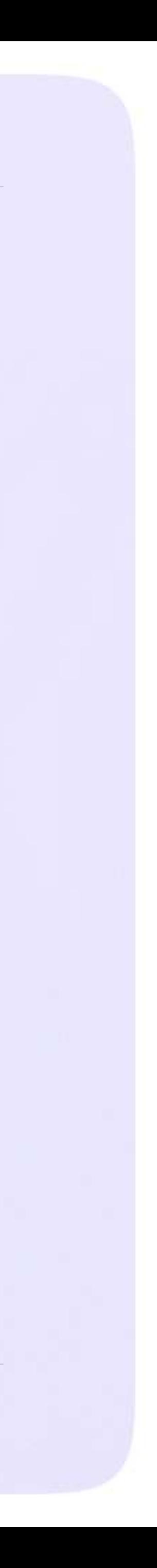

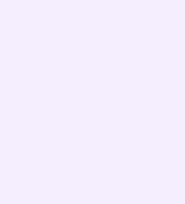

Регистрация в VK Мессенджере происходит через VK ID — это технологическое решение, которое используют многие российские интернет-ресурсы для аутентификации пользователя

- Вы сможете создать учебный
- профиль в VK Мессенджере
	-
- регистрировались вы ранее
	-

независимо от того, через VK ID или нет

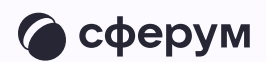

Регистрация в социальной  $\bullet$ сети ВКонтакте не требуется

Откройте приложение VK Мессенджер  $1.$ и нажмите на кнопку «Создать профиль Сферума»

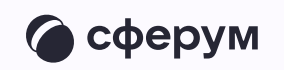

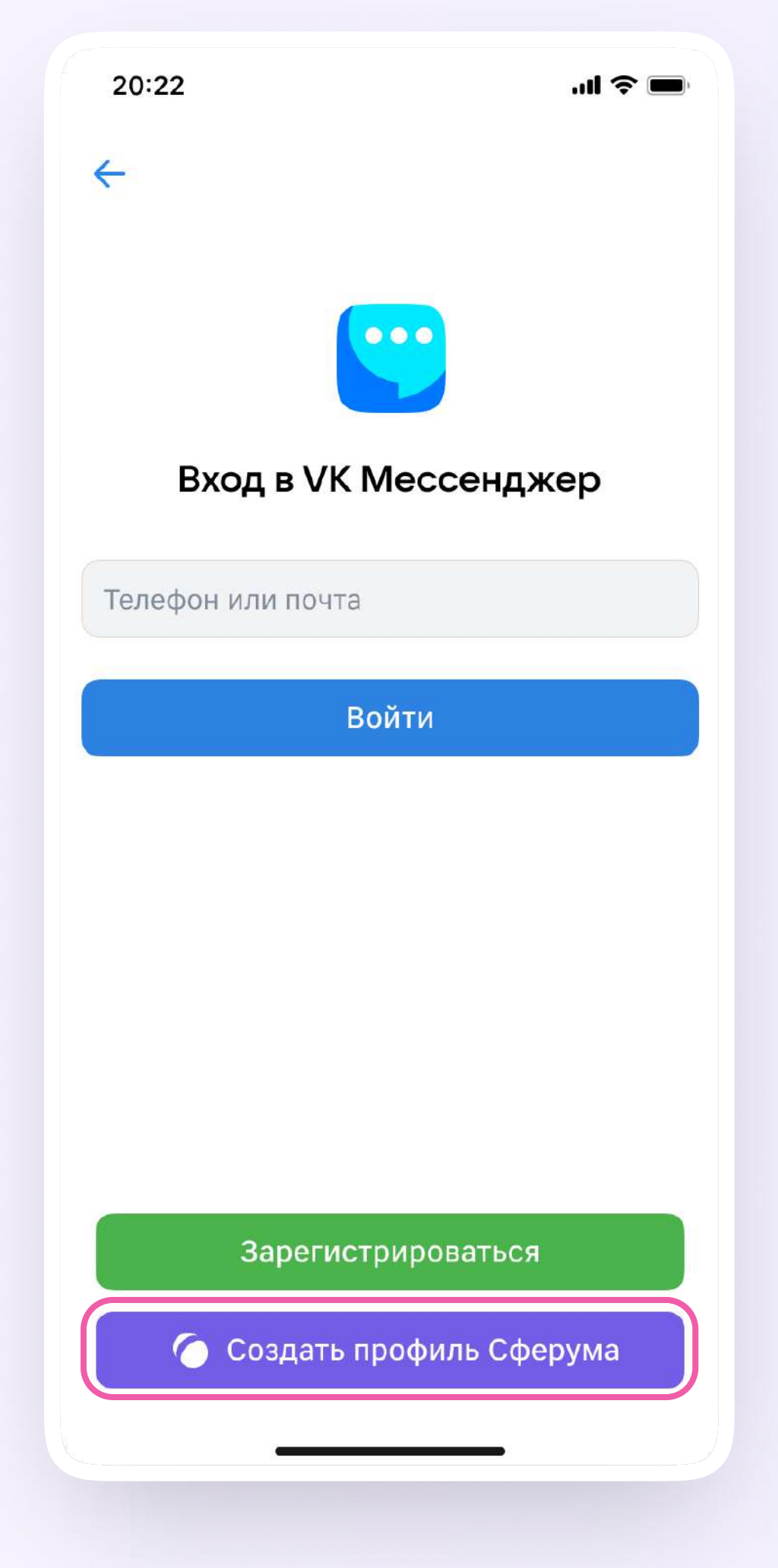

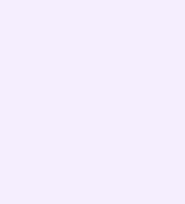

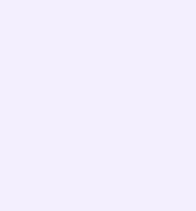

- 2. Введите свой номер телефона и нажмите кнопку «Продолжить». Введите код из СМС, которое система отправит на ваш телефон. Если ранее вы уже регистрировались через VK ID, введите свой пароль
- 3. Теперь нужно заполнить информацию о себе. Укажите имя, фамилию и отчество, дату рождения и пол и снова нажмите кнопку «Продолжить»
- 4. Учебный профиль создан! Нажмите «Продолжить», чтобы войти в VK Мессенджер

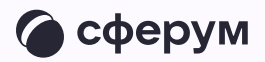

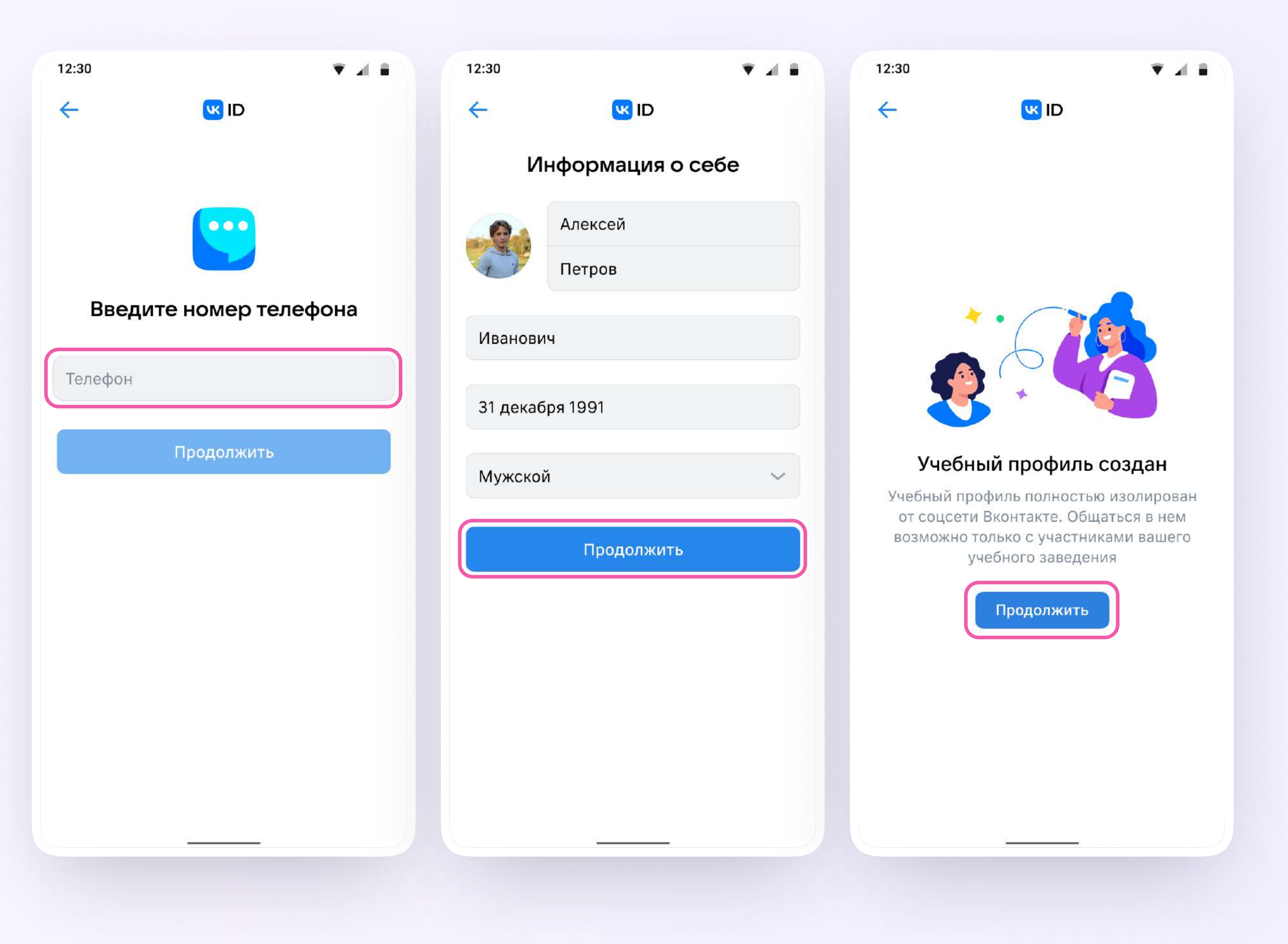